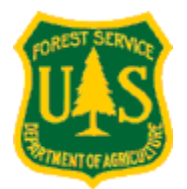

# **LOGIN INSTRUCTIONS TO ACCESS NATIONAL SAFETY COUNCIL'S DEFENSIVE DRIVING COURSE**

**NOTE: The training session contains five modules and will take 4 hours. There is a test at the end that you must pass to get your certificate. You can stop at any time and log back in where you ended, as long as you remember your login and password (see below).** 

### **New Volunteer/Employee:**

- Go to www.safetyserve.com/usdafs
- Click on the **New Student** button.
- Click on **Click here for New Student Registration**
- Type in **FSNC804** as your Access Code and click **Submit**.
	- o This login is for CATT volunteers/employees only. Do not distribute this login.
- You will be presented with a registration page.
	- o Enter the following info to register:
		- create a Login ID and a Password of your choice
			- **Remember these!** You will need them to log back in if you stop part way through the session or if you need to access your completion certificate at another time
		- enter your first and last name
		- skip EmployeeID
		- skip Department Name
		- skip Department code
		- skip Home phone
		- **Work phone: 540 250-0786**
		- Email: ckrause@fs.fed.us
		- $\blacksquare$  Address 1: RWU-4353
		- Address 2: 1710 Research Center Dr.
		- City: Blacksburg
		- State: VA
		- $\blacksquare$  Zip: 24060
		- skip Country
- *You should only register as a New Student one time, if you return to the site use the returning student login described below. Create a login and password you will remember to log back in.*
- Click **Submit**
- On the My Place page, click on **Safety**.
- Then on the My Courses Page, click on **NSC Defensive Driving 9** to begin

## **Returning Employee/Volunteer** –

- 1. Go to [www.safetyserve.com/usdafs](http://www.safetyserve.com/usdafs)
- 2. Click on the **Returning Student** button.
- 3. Type in your Login ID and your Password, created by you during registration, and click on **Login**.
- 4. On the My Place page, click on **Safety**.
- 5. Then on the My Courses Page, click on **NSC Defensive Driving 9** to begin the course.

## **Completion Certificate:**

Once you complete the test you must click the exit sign to register your score and print your completion certificate. If you are not at a computer with a printer, log off, find a computer with a printer, and log back in using the user id and password you created previously. **Print your certificate** and give it to Colin Krause (you may also email it to ckrause@fs.fed.us).

#### **Possible bonus:**

Upon successful completion of the Defensive Driving Course-PC, you will receive instructions for obtaining an official NSC DDC-PC Certificate, which may be used to reduce your personal automobile insurance premiums. Check with your insurance carrier to see if you qualify.